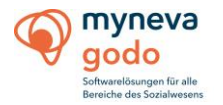

# **Update – GOON Dienstplan**

(Stand: 10.02.2022)

Version: 2.3.1

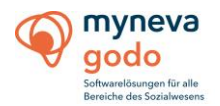

# A.) **Einleitendes / Update und Release Wechsel**

Es gibt innerhalb des GOON Dienstplan Systems kontinuierlich Anpassungen und Neuerungen, die im Rahmen von Updates zur Verfügung gestellt werden. Der Kunde ist dafür verantwortlich in regelmäßigen Abständen aktuelle Updates einzuspielen.

Es gibt Kunden, die GODO Systems mit dem Einspielen des Updates beauftragen, dann handelt es sich aber um eine kostenpflichtige Dienstleistung wobei das Update selber im Rahmen des Softwarepflegevertrages kostenfrei zur Verfügung gestellt wird.

# B.) **Kontrolle der aktuell eingesetzten Version**

Bitte zunächst das Dienstplansystem regulär starten und nun über "Hilfe" und dann "Info" den aktuellen Programmstand in Erfahrung bringen. Vor dem Release Wechsel auf 4.80 muss unbedingt zunächst eine Version 4.70 ab März 2019 oder neuer installiert sein.

# C.) **Downloadseite und Passwörter**

#### <https://www.godo-systems.de/down/>

Dort im Downloadbereich unter GO ON-Dienstplan auf "Downloads" klicken.

Das Passwort lautet: GOONDp2021

Dieses einfach eingeben und die neueste Dienstplan Version und alle zugehörigen Dateien herunterladen.

# D.) **Update durchführen**

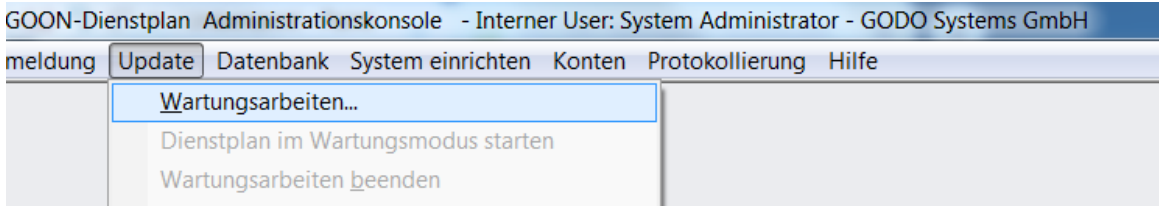

Angemeldete Benutzer...

- 1. In der Administrationskonsole (liegt im Dienstplan Hauptverzeichnis) anmelden und im Bereich Update -> Wartungsarbeiten, die Wartungsarbeiten ankündigen.
- 2. Danach schauen Sie im Bereich Benutzer (Update -> Angemeldete Benutzer) nach, ob gerade Benutzer angemeldet sind. Ist das der Fall melden Sie bitte die Benutzer ab.
- 3. Führen Sie eine Datensicherung durch. In der Regel reicht es die Dienstplandatenbank zu sichern. **Wichtig:** Wurden individuelle Berichte erstellt, muss der komplette Dienstplan-Ordner gesichert werden.
- 4. Beenden Sie folgende Dienste:
	- ➢ ChronServer
	- ➢ MessageDemon
	- ➢ PlannerDataService
	- ➢ SmartMyPlan bzw. Apache Tomcat
	- ➢ TimeStampService

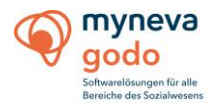

- ➢ DataWarehouseManager
- ➢ Zope
- ➢ LNI-Middleware
- ➢ LNI-Busteck
- i. PostgreSQL-Datenbank sichern
	- 1. Rufen Sie das Datenbankprogramm PostgreSQL (zu meist unter dem Namen pgAdmin 4) auf **Wichtig:** Der Internet Explorer wird nicht vom Datenbankprogramm unterstützt.
	- 2. Danach melden Sie sich mit dem Passwort godox an
	- 3. Oben Links den Bereich Databases aufrufen
	- 4. Die Datenbank, die gesichert werden soll auswählen, mit einem rechtsklick bei der Datenbank dann öffnet sich ein Fenster und auf Backup klicken, den Speicherort festlegen sowie den Namen der Datenbanksicherung und die Datenbank danach sichern.

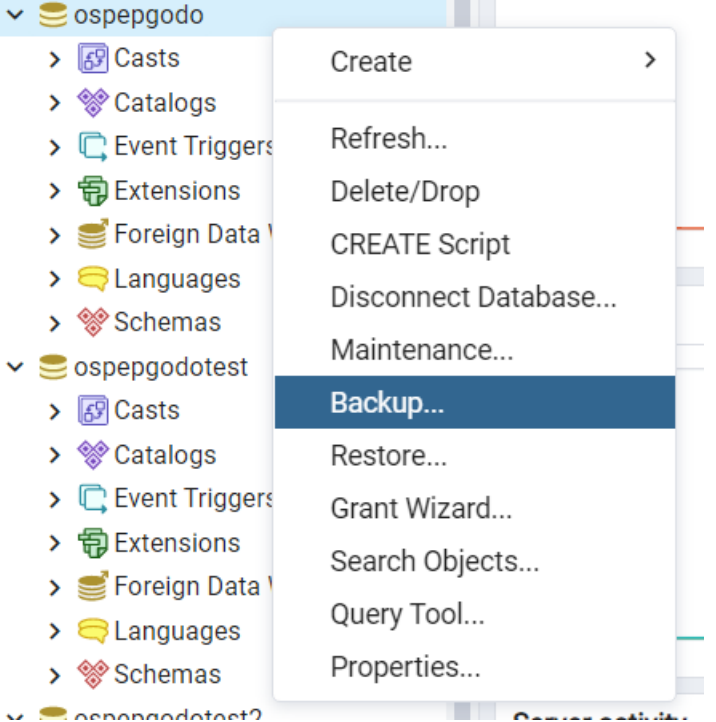

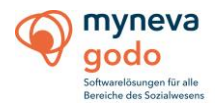

#### ii. Microsoft SQL-Datenbank sichern

- 1. Loggen Sie sich in das Programm Microsoft SQL-Server Management Studio ein.
- 2. Wählen Sie die Datenbank aus, die gesichert werden soll.
- 3. Wählen Sie per Rechtsklick, Tasks aus und danach Backup.

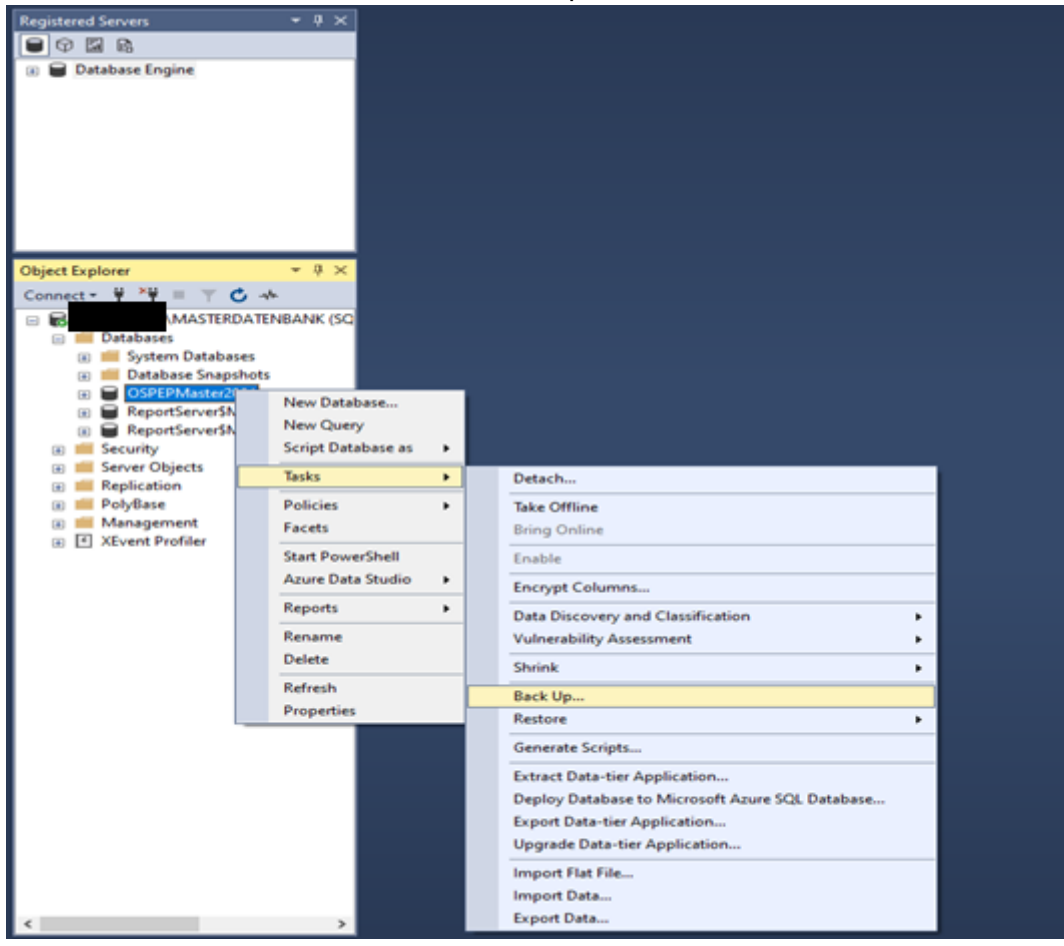

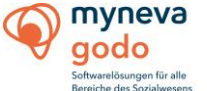

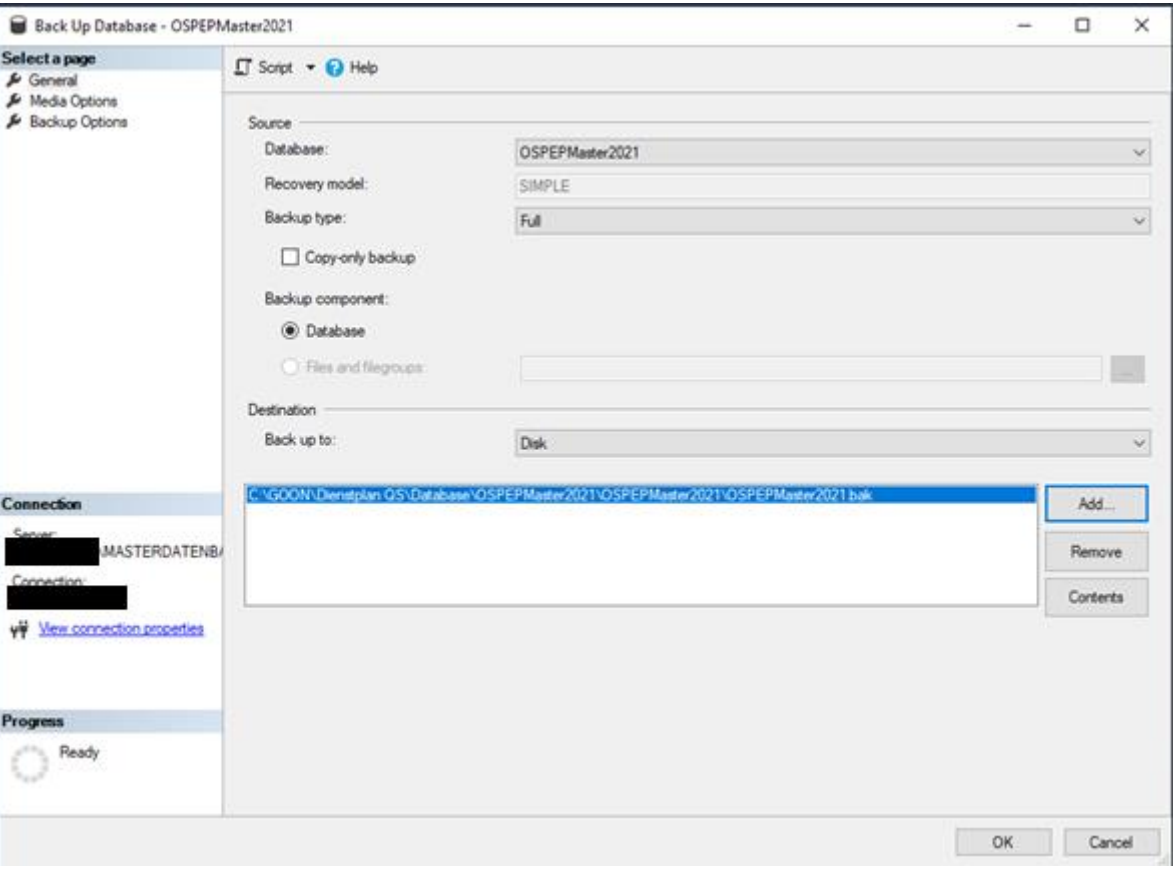

4. Den Speicherort festlegen und die Datenbank sichern.

# E.) **Installation**

- 1. Danach die zuvor gedownloadete Datei entpacken und starten.
- 2. Wenn Fragen wie "Wollen Sie den zweiten Datenbankeintrag verwenden?" auftauchen sollten, dann prüfen Sie bitte die Eintragungen. In der Regel ist hier auf "Nein" zu klicken.
- 3. Zum Ende der Installation nochmals durch den Button "Fertigstellen" bestätigen.
- 4. Als letzten Schritt muss dann nochmals die Administrationskonsole geöffnet werden. Hier bei der Abfrage: Wollen Sie ein Datenbank-Update installieren auf "ja" klicken.
- 5. Daraufhin die Administrationskonsole öffnen und die Wartungsarbeiten beenden, damit im Dienstplan weitergearbeitet werden kann.
- 6. Als letztes müssen Sie den Dienstplan starten um zu testen, sodass dieser auch wieder zugänglich ist.

# F.) **Tipps**

Am besten ist es den kompletten Dienstplan-Ordner zu sichern, bevor ein Update durchgeführt wird, dieser kann wiederhergestellt werden, wenn das Update nicht funktioniert hat.